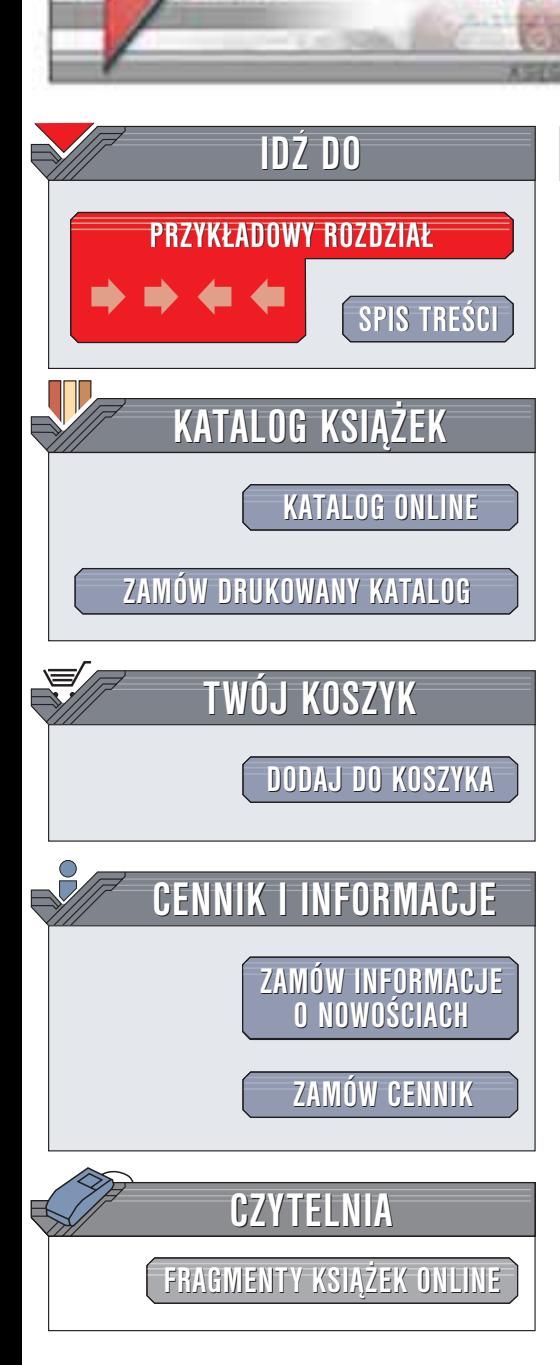

Wydawnictwo Helion ul. Chopina 6 44-100 Gliwice tel. (32)230-98-63 e-mail: [helion@helion.pl](mailto:helion@helion.pl)

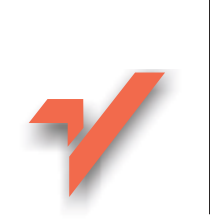

# Adobe Illustrator 10. **Ćwiczenia**

Autor: Marek Kostera ISBN: 83-7361-054-5 Format: B5, stron: 84

helion. $\nu l$ 

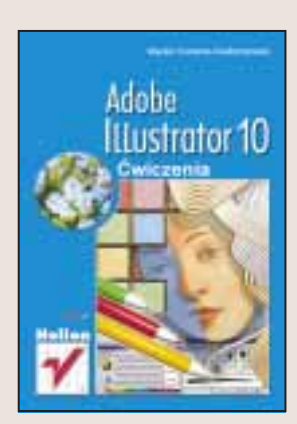

Adobe Illustrator to wspaniałe narzędzie graficzne używane przez profesjonalistów na całym świecie. Kolejne wersje Illustratora wzbogacane sa o nowe możliwości. Ostatnia, dziesiąta już odsłona tego programu, pozwala na łatwiejsze tworzenie grafiki na potrzeby stron internetowych, jest też bliżej zintegrowana z Photoshopem, a także pozwala na u¿ycie skryptów w celu przyspieszenia prac.

Książka "Adobe Illustrator 10. Ćwiczenia" krok po kroku odsłoni ogromne możliwości aplikacji znaczaco usprawniajace prace grafikom komputerowym. Dzięki licznym ćwiczeniom osiągniesz sprawność w posługiwaniu się tym narzędziem. Poznasz:

- Podstawy posługiwania się Illustratorem
- Interfejs użytkownika
- Metody tworzenia grafiki za pomocą obiektów wektorowych; zarządzanie obiektami
- Efekty specjalne oparte na krzywych i edycjê krzywych Beziera
- Prace z tekstem, formatowanie, efekty specjalne
- Narzedzia służace do tworzenia grafiki na potrzeby Internetu
- Sposoby na przyspieszenie tworzenia grafiki w Illustratorze
- Pracê na warstwach
- Narzedzia umożliwiające obróbkę grafiki bitmapowej i wymianę danych z programem Adobe Photoshop

# **Spis treści**

<span id="page-1-0"></span>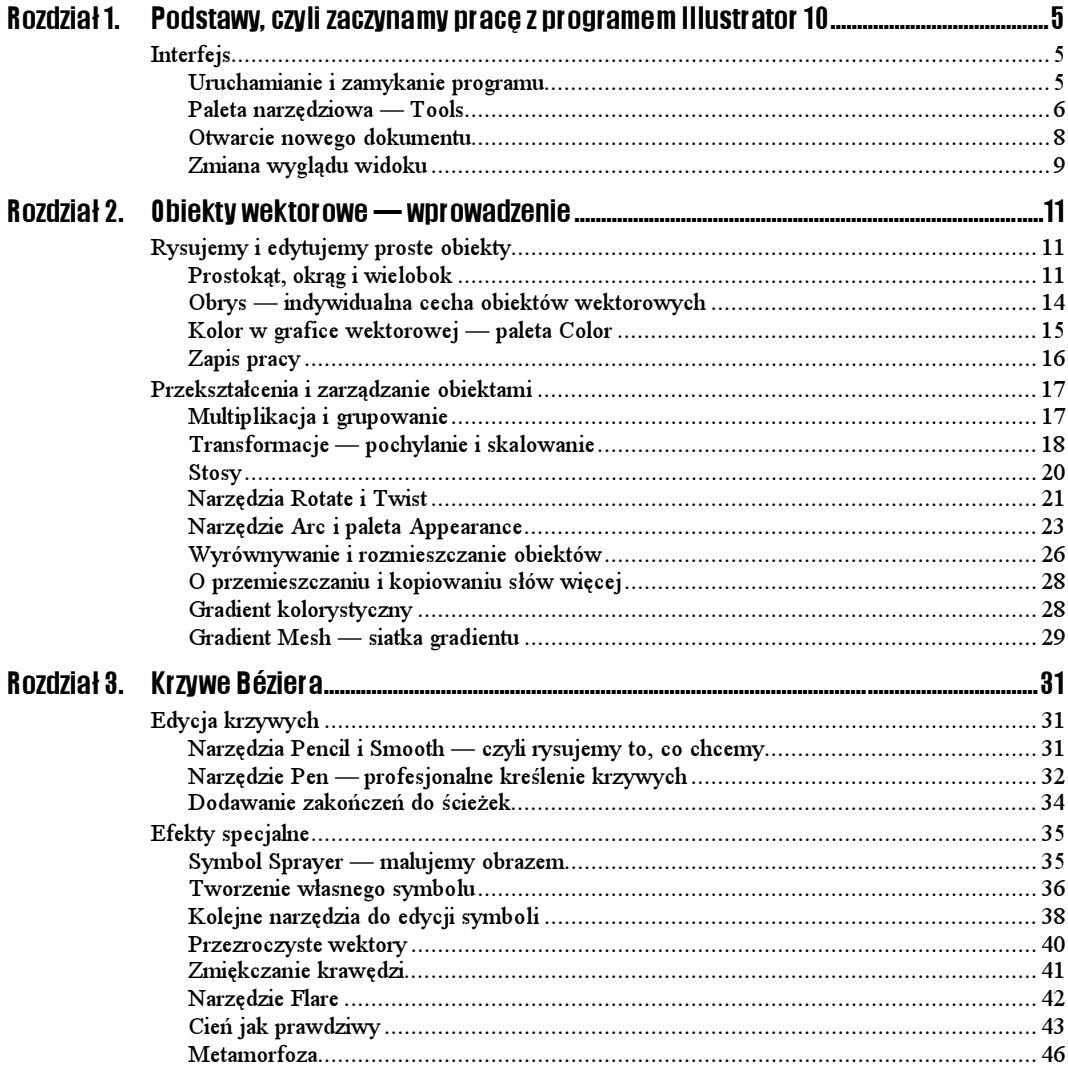

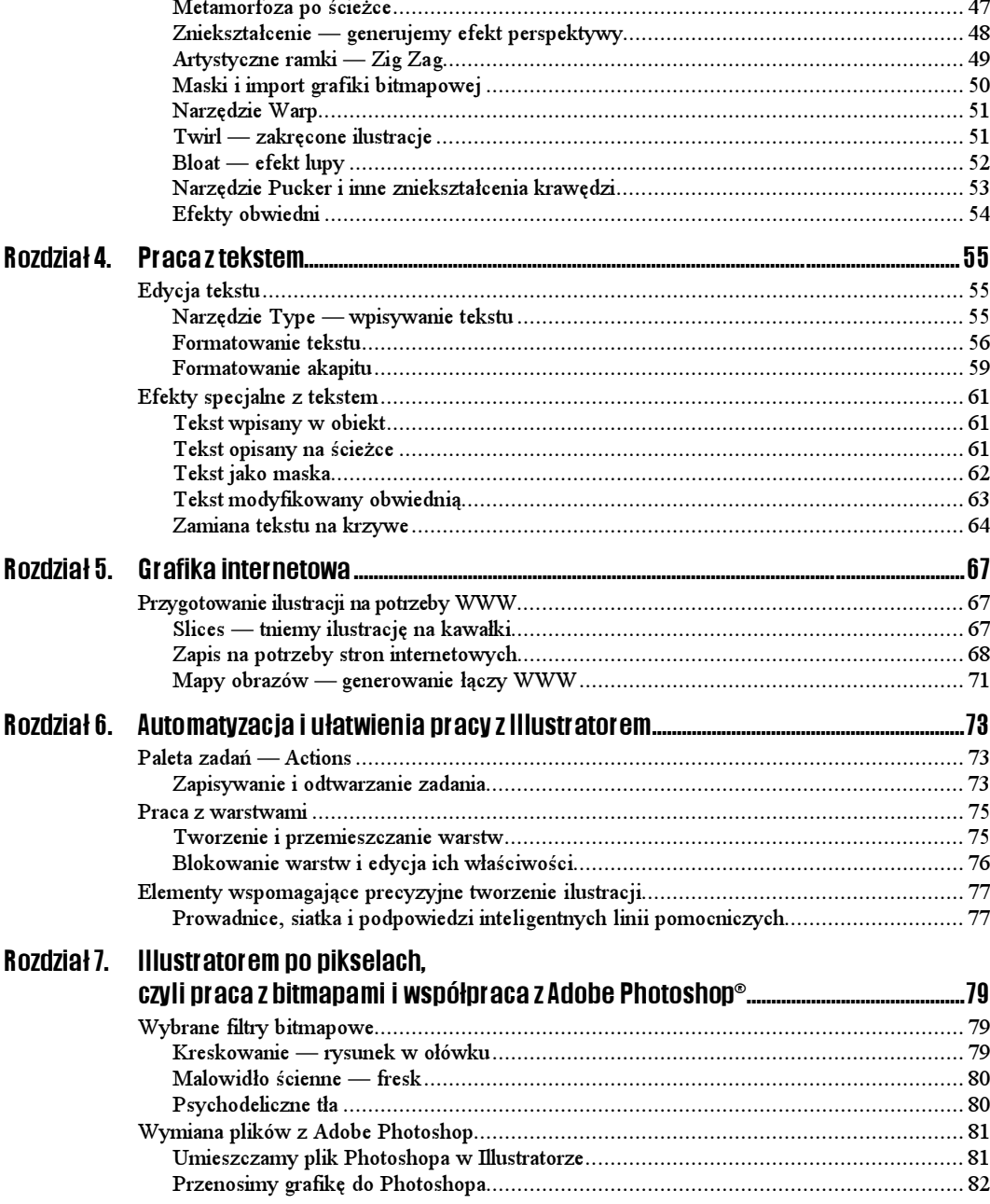

# <span id="page-3-0"></span>Rozdział 3. Krzywe Béziera

## Edycja krzywych

### Narzędzia Pencil i Smooth — czyli rysujemy to, co chcemy

#### Ćwiczenie 3.1.

W tym ćwiczeniu poznasz rysunek odręczny, a właściwie narzędzie do jego wykonania.

- **1.** Z palety *Tools* wybierz narzędzie *Pencil*  $\sqrt{ }$ . Jest to narzędzie symulujące odręczny rysunek ołówkiem.
- 2. Spróbuj coś narysować, mając cały czas wciśnięty przycisk myszy.

Używanie tego narzędzia przez posiadaczy myszek nie jest zbyt łatwe. Dużo praktyczniejsze wydaje się być użycie tabletów graficznych. Ale sprawa nie jest beznadziejna. Wystarczy tylko zmienić nieco ustawienia narzędzia.

- **3.** Kliknij dwukrotnie w ikonę narzędzia  $\mathbb{Z}$  w palecie *Tools*.
- 4. W oknie opcji narzędzia na początek wyłącz Keep Selected.

Dzięki temu po narysowaniu jakiegoś fragmentu rysunku nie zostanie on od razu zaznaczony i będziesz mógł bez przeszkód narysować kolejny. Przy włączonej tej opcji po narysowaniu jednej części rysunku program zaznacza kształt i rysując drugi fragment zastępuje pierwszy.

W opcji Smoothless ustal gładkość kreślonej ścieżki. Co to oznacza? Przy takim odręcznym rysowaniu program usiłuje pomóc rysownikowi i próbuje wygładzać kanciaste linie. Coś w rodzaju reduktora drżenia rąk. W praktyce ustawienie zbyt dużej wartości uniemożliwi ci precyzyjne wykreślenie kształtów.

5. Kolejną ważną opcją jest Fidelity, gdzie ustalasz dokładność rysowania. Im wartość mniejsza, tym dokładniejszą ścieżkę otrzymujesz.

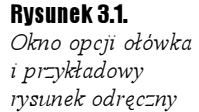

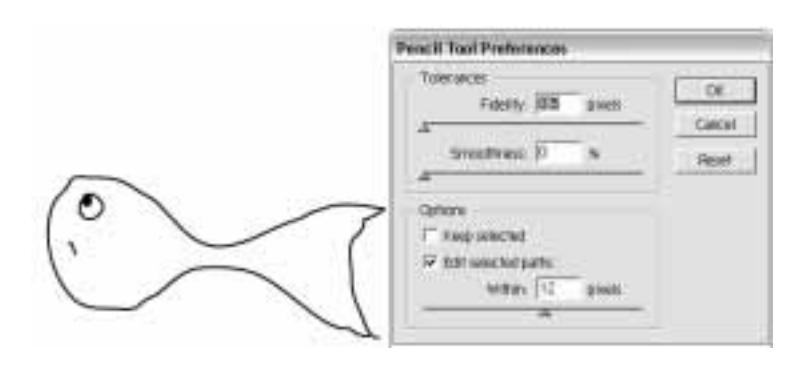

- 6. Jeśli narysowana przez ciebie ścieżka jest nieco "poszarpana" i nierówna, to się zbytnio nie martw, tylko sięgnij po narzędzie Smooth .
- 7. Mając zaznaczoną ścieżkę, którą chcesz wygładzić, przesuń po niej kursorem narzędzia *Smooth*  $\mathbb{R}$ . Po kilku takich ruchach po krzywiźnie nie będzie śladu.

### Narzędzie Pen — profesjonalne kreślenie krzywych

#### Ćwiczenie 3.2.

Jeśli chcesz mieć pełną kontrolę nad powstawaniem wektorowego kształtu, to niezastąpionym do tego celu narzędziem jest  $Pen \, | \Omega |$ . Wykreślimy kształt wazonika. Utworzony wcześniej kwiatek musi przecież gdzieś stać.

- 1. Kliknij w dowolnym miejscu na stronie. W ten sposób wstawisz pierwszy punkt kontrolny.
- 2. Następnie kliknij trochę z prawej strony, wstawiając kolejny punkt kontrolny. Idealnie by było, gdyby obydwa punkty znajdowały się na jednej wysokości. Po wstawieniu drugiego punktu program utworzy pomiędzy nimi linię, fachowo zwaną segmentem ścieżki.

Jak widzisz rysowanie tym narzędziem nie jest trudne. Zróbmy więc krok dalej.

3. Przemieść kursor w dół i mniej więcej pośrodku utworzonej linii. Kliknij wstawiając kolejny punkt, ale tym razem nie puszczaj przycisku myszy, tylko przesuń kursor w lewo.

Zobaczysz, że za kursorem ciągnie się dziwna linia. Jest to punkt kierunku określający kształt krzywej. Zwróć uwagę, że gdy przemieszczasz punkt kierunku, możesz równocześnie obserwować krzywiznę segmentu ścieżki. Jest jeszcze coś, czego w tej chwili nie widzisz, ale o tym w następnym punkcie ćwiczenia (rysunek 3.2).

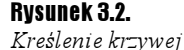

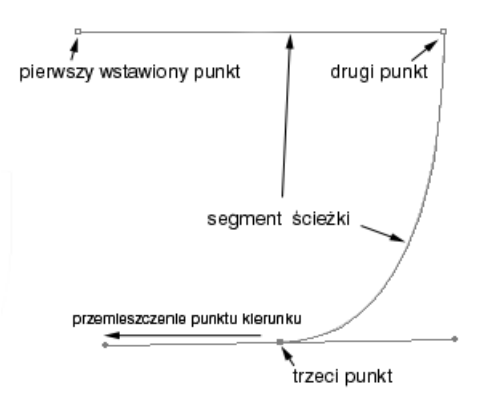

4. Kliknij teraz w pierwszy wstawiony punkt, zamykając tym samym kształt. Jak widzisz, program sam zakrzywił nowy segment ścieżki. No niezupełnie — to ty go ukształtowałeś, sterując wcześniej punktem kierunku.

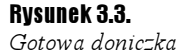

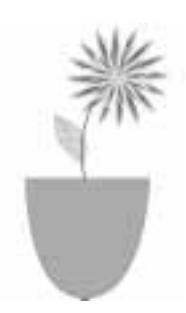

Jeśli uważasz, że wazonik jest gustowny, ale mało atrakcyjny, to mamy na ten temat to samo zdanie. Nanieśmy więc małe poprawki, poznając kolejne narzędzia Illustratora.

- **5.** Rozwiń listę narzędzi ukrytą pod ikoną  $\mathbf{Q}$ .
- 6. Wybierz narzędzie bardzo podobne do narzędzia Pen, ale z symbolem plusa. Jest to narzędzie do dodawania na ścieżce (i tylko na niej) dodatkowych punktów kontrolnych.
- **7.** Narzędziem *Add Anchor Point*  $\left|\mathcal{L}\right|$  kliknij w dwóch miejscach na poziomej ścieżce, będącej górną częścią wazonika.
- **8.** Przełącz się na narzędzie *Direct Selection*  $\|\cdot\|$ , zaznacz jeden z wstawionych punktów kontrolnych i przesuń go do góry. To samo zrób z drugim punktem.

#### Rysunek 3.4.

Przemieszczenie punktów kontrolnych narzędziem Direct Selection

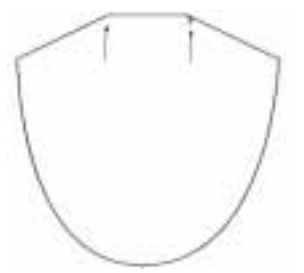

Postarajmy się, aby wazonik miał trochę bardziej fantazyjne kształty.

- **9.** Przełącz się na narzędzie *Convert Anchor Point*  $\lceil \n\bigwedge \rceil$ . Narzędzie to ma tylko jedno zadanie — zamieniać punkty kontrolne w różne ich odmiany, a dokładnie w trzy: punkt ostry, gładki i mieszany. Punkt gładki już utworzyłeś kreśląc podstawę wazonika. Punkty ostre w wazoniku to wszystkie pozostałe.
- 10. Kliknij w jeden z punktów tworzących wysunięte na boki części wazonika. Następnie lekko przesuń kursor, tak aby pojawiły się punkty kierunku. Złap za wewnętrzny punkt kierunku i przemieść go ku środkowi wazonu. Identyczną operację wykonaj z drugim punktem.

#### Rysunek 3.5.

Przekształcenie punktów kontrolnych ostrych w mieszane

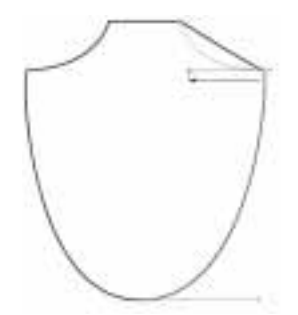

### Dodawanie zakończeń do ścieżek

#### $6$ wiczenie 3.3.  $\longrightarrow$   $6$   $\rightarrow$

Rysunek 3.6.

- 1. Narysuj dowolną ścieżkę. Możesz do tego celu użyć narzędzia Line lub jakiegokolwiek z tych, które poznałeś do tej pory.
- 2. Zaznacz narysowaną krzywą narzędziem Selection .
- **3.** Wybierz polecenie Filter/Stylówze/Add Arrowheads. Polecenie to umożliwia dodanie różnych końcówek do wybranej ścieżki.
- 4. W oknie umieszczone są dwie podstawowe opcje, gdzie możesz określić wygląd początku ścieżki i końca. Kliknij w przyciski ze strzałkami w celu przejrzenia "oferty" zakończeń.
- 5. W dodatkowej opcji Scale ustawiasz rozmiar dodawanego elementu.

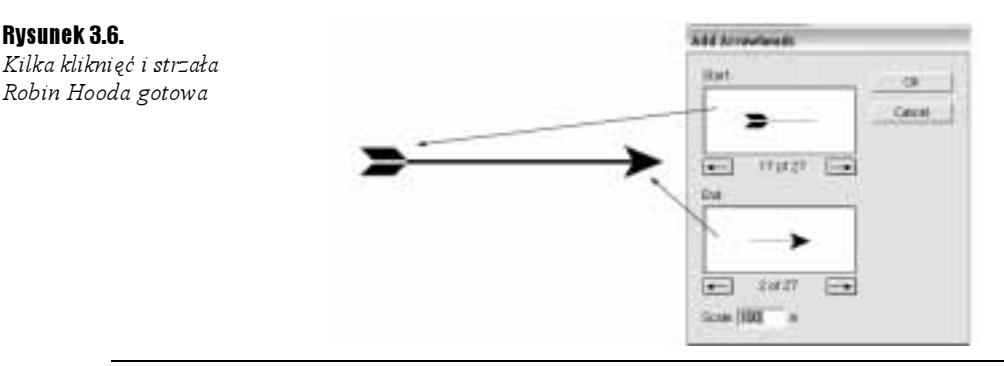

## Efekty specjalne

### Symbol Sprayer — malujemy obrazem

Ćwiczenie 3.4. .. చింద

- 1. Otwórz nowy dokument i wybierz polecenie Window/Symbols. Paleta symboli będzie ci potrzebna do skorzystania z narzędzia, które za chwilę poznasz.
- 2. W palecie Symbols kliknij ikonę z narysowaną rybą (Blue Tang). W ten sposób określasz, z jakiego symbolu chcesz korzystać.

#### Rysunek 3.7.

Paleta Symbols

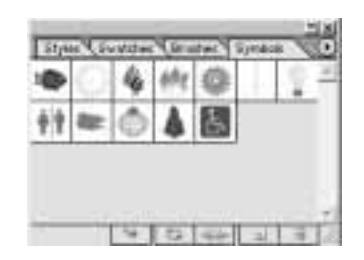

3. Z palety Tools wybierz narzędzie Symbol Sprayer ...

4. Pracując na razie na domyślnych ustawieniach wielkości "rozpylacza" przeciągnij po stronie dokumentu z wciśniętym przyciskiem myszy. Jeśli dłużej przytrzymasz kursor nieruchomo, to wyprodukujesz w tym miejscu całkiem sporą ilość ryb.

Rysunek 3.8.

Ławica ryb — efekt rozpylenia symboli

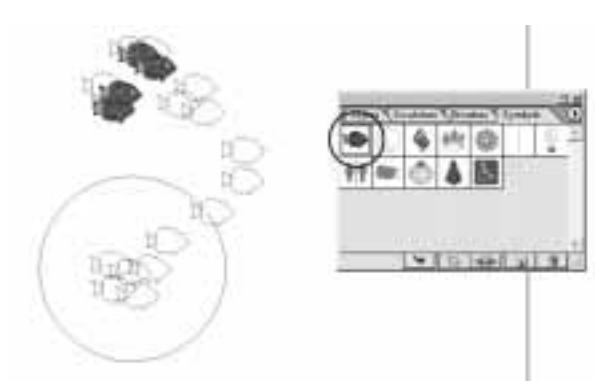

**5.** Aby zmienić wielkość końcówki narzędzia, kliknij dwukrotnie w jego ikonę **in** w palecie Tools. Następnie zmień wartość w opcji Diameter i zatwierdź ustawienia klikając przycisk OK.

Skoro masz już pokaźną liczbę ryb, czas nieco je zmodyfikować, aby ilustracja oparta na jednym symbolu nie była monotonna.

6. Zaznacz narysowane ryby. Następnie kliknij symbol trójkąta w narożniku ikony narzędzia  $\mathbb{E}$  i z listy dodatkowych narzędzi wybierz Symbol Shifter  $\mathbb{E}$ .

7. Kliknij okrągłym kursorem narzędzia nad dowolnymi symbolami ryby i z wciśniętym przyciskiem myszy przemieść je w bok. Symbole będące w obszarze działania narzędzia zmienią swoje miejsca.

Rysunek 3.9. Zmiana miejsc czterech symboli

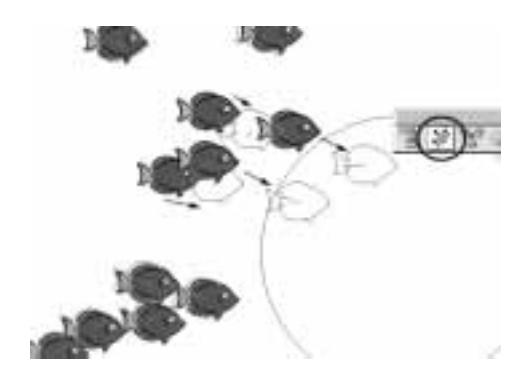

8. Kolejnym narzędziem do zmiany wyglądu "rozpylanej" ilustracji jest Symbol  $S$ *cruncher*  $\left[ \begin{array}{c} \circ \\ \circ \end{array} \right]$ . Wybierz narzędzie z palety.

Pamiętaj, aby wcześniej zaznaczyć obiekty, które mają być poddawane działaniu narzędzia. Jeśli tego nie zrobisz, program przypomni ci o tym wyświetlając specjalne okno dialogowe.

9. Kliknij kursorem w grupę symboli ryby i chwilę przytrzymaj wciśnięty przycisk myszy. Narzędzie zmniejszy odległości pomiędzy rybami, przemieszczając je ku sobie.

Rysunek 3.10. Zacieśnianie szyków pod wpływem Symbol Scrunchera

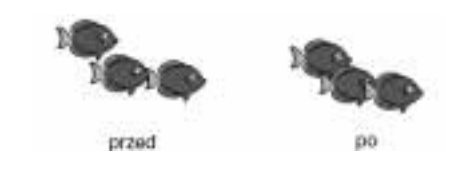

Powiedzmy, że ilustracja do tygodnika wędkarskiego jest gotowa i przekazujesz ją zamawiającemu klientowi. Klient jest zachwycony, ale (zawsze jest jakieś "ale") chciałby, żeby kilka ryb płynęło w inną stronę. Przy wykorzystaniu nowych narzędzi Illustratora 10, takie wyzwanie nie stanowi problemu.

- **10.** Z palety Tools wybierz narzędzie Symbol Spinner  $\mathcal{L}$ .
- 11. Kliknij w wybrane ryby i z wciśniętym przyciskiem myszy poruszaj kursorem. W efekcie tej czynności zobaczysz strzałki nowej orientacji symboli. Jeśli chcesz zmienić kierunek niewielkiej liczbie ryb, to musisz zmodyfikować wielkość końcówki narzędzia (patrz punkt 5. tego ćwiczenia) — rysunek 3.11.

### Tworzenie własnego symbolu

Ćwiczenie 3.5.

Do kolejnych narzędzi modyfikujących grupy obiektów tworzone przez Symbol Sprayera powrócimy w następnym ćwiczeniu. W tym dowiesz się jak utworzyć własny symbol — rzymski budynek.

#### Rysunek 3.11.

"Ożywiamy" ocean narzędziem Symbol Spinner

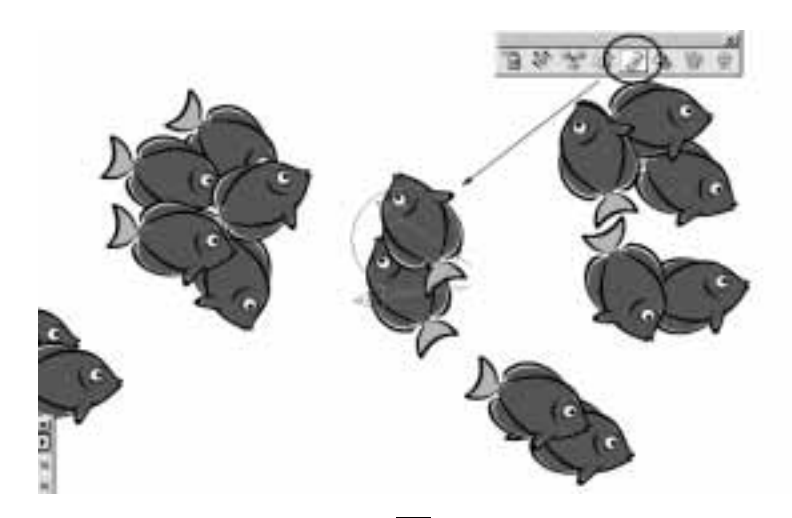

- 1. Z palety Tools wybierz narzędzie Rectangle  $\Box$  i wykreśl prostokąt o wymiarach 20 mm szerokości (Width) i 10 mm wysokości (Height).
- **2.** Korzystając z narzędzia  $Polygon$   $\bigcirc$  wykreśl trójkąt o podstawie równej szerokości narysowanego wcześniej prostokąta. To będzie dach budynku.

#### Rysunek 3.12.

"Nie od razu Rzym zbudowano", tylko po kawałku

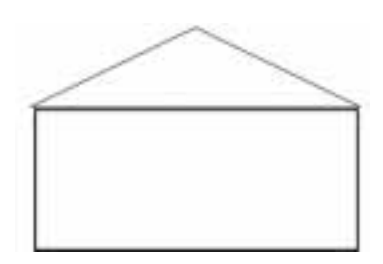

- **3.** Poniżej linii dachu narysuj poziomą linię. Użyj do tego celu narzędzia *Line*  $\sum$ . Identyczną linię umieść powyżej podstawy budynku. W tym celu skopiuj linię wcześniej narysowaną.
- 4. Pracując narzędziem  $Recangle$   $\Box$  narysuj pomiędzy liniami kilka kolumn, a na środku budowli drzwi.
- 5. Na koniec dodaj kolor do wykreślonych elementów. Możesz oczywiście urozmaicić budynek innymi dodatkowymi architektonicznymi ozdobnikami.

#### Rysunek 3.13.

Świątynia Jupitera przedstawiona w symboliczny sposób, charakterystyczny dla grafiki wektorowej

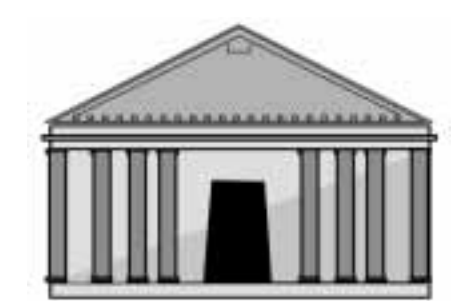

- **6.** Zaznacz wszystkie elementy budowli i zgrupuj poleceniem *Object/Group*.
- 7. Otwórz paletę Symbols. Następnie przenieś narysowany budynek do palety. Podczas tej operacji, gdy obiekt znajdzie się nad paletą, pojawi się kursor kwadratu z plusem, który oznacza dodawanie symbolu do palety. Jak widzisz nie jest to takie trudne.

Każdy z symboli ma swoją nazwę. Twój symbol posiada teraz nazwę domyślną, nadawaną automatycznie przez program. Należy to zmienić.

8. Kliknij dwukrotnie w ikonę symbolu budynku rzymskiego.

W oknie opcji, w polu Name, wpisz własną nazwę, która będzie wyświetlana w postaci żółtego "dymka" po najechaniu kursorem na symbol.

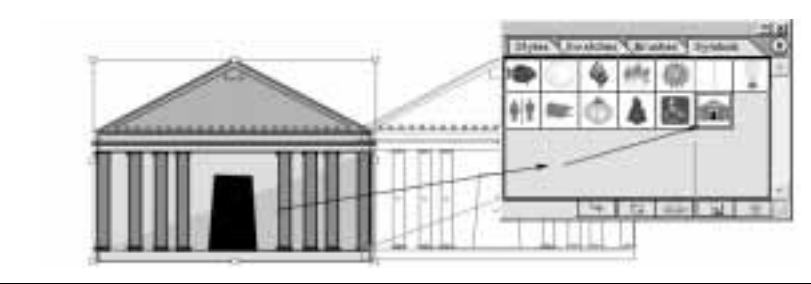

### Kolejne narzędzia do edycji symboli

#### $6$ wiczenie 3.6.  $\longrightarrow$   $6$   $\rightarrow$

Rysunek 3.14. Umieszczanie obiektu w palecie symboli

Na początek utworzysz miasto —  $Rzym$ . Oczywiście bardzo symbolicznie.

- **1.** Wybierz narzędzie Symbol Sprayer  $\|\cdot\|$  i korzystając z wcześniej utworzonego symbolu budowli rzymskiej poddaj rozpyleniu fragment miasta.
- 2. Teraz nieco zróżnicujesz zabudowę, zmieniając wielkość niektórych budowli. Z palety wybierz narzędzie Symbol Sizer
- 3. Kliknij w budynki, które mają zostać powiększone i chwilę przytrzymaj wciśnięty przycisk myszy. Cały czas będziesz widział jak obiekty zostaną powiększone.
- 4. Aby zmniejszyć kilka budynków, użyj tego samego narzędzia i techniki, ale z równoczesnym wciśnięciem klawisza Alt na klawiaturze.
- 5. Aby uatrakcyjnić ilustrację, kliknij w ikonę symbolu Sequoia i dodaj trochę zieleni do zabudowy, używając narzędzia Symbol Sprayer [b.

Rysunek 3.15. Rzymska dzielnica gotowa

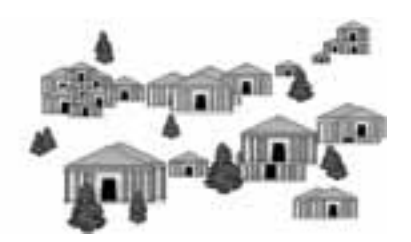

W tym miejscu dotarliśmy do sedna tematu tworzonej ilustracji, czyli przedstawienia Rzymu w ogniu podłożonym przez Nerona.

6. Uaktywnij ikonę symbolu Flames i rozpyl tyle płomieni, ile będzie ci potrzeba, aby ukazać miasto w ogniu. Użyj tej samej techniki, którą budowałeś domy i sadziłeś drzewa.

Rysunek 3.16.

Rozpylone płomienie można urozmaicić używając Symbol Sizera i Spinnera

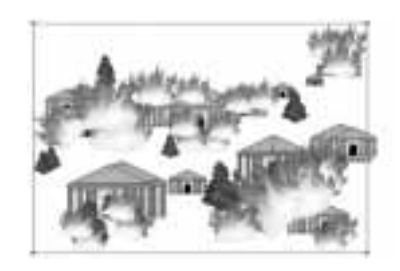

- 7. Odznacz utworzone płomienie, klikając narzędziem Selection | gdzieś w obszarze strony.
- 8. Wybierz ponownie Symbol Sprayer i dodaj do ilustracji kilka płomieni więcej. Następnie powiększ je, używając Symbol Sizera <sup>[6]</sup>. Na koniec zaznacz tę grupę symboli narzędziem Selection  $\| \cdot \|$

Z dodatkowych płomieni utworzysz dym.

- 9. Wybierz teraz narzędzie Symbol Stainer
- 10. Kliknij i przytrzymaj wciśnięty przycisk myszy, aby uaktywnić narzędzie, którego zadaniem jest zmienić nasycenie koloru użytego w symbolach.

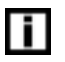

Jeśli przytrzymasz zbyt długo przycisk myszy, to możesz spowodować całkowite usunięcie koloru z obiektów.

#### Rysunek 3.17.

Dodanie dymu techniką zmiany nasycenia kolorów

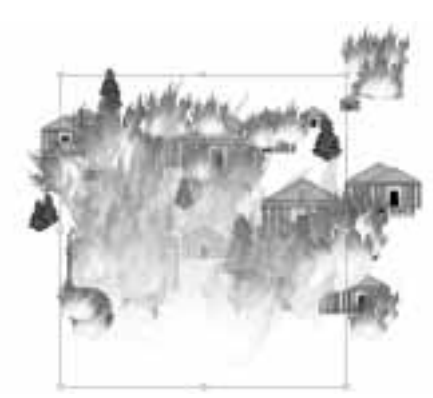

11. Wybierz kolejne narzędzie Symbol Screener  $\|\cdot\|$ . Narzędziem tym ustalasz przezroczystość obiektów. Użyj narzędzia identycznie jak poprzedniego, aż uzyskasz zadawalający efekt.

### Przezroczyste wektory

 $6$ wiczenie 3.7.  $\longrightarrow$   $6$   $\rightarrow$ 

W tym ćwiczeniu narysujesz akwarium.

- 1. Otwórz dokument, w którym rysowałeś ryby lub jeśli nie masz zachowanego takiego dokumentu — użyj narzędzia Symbol Sprayera do wygenerowania niewielkiej ilości ryb. Dodatkowo możesz wykorzystać wiedzę zdobytą w poprzednich ćwiczeniach, aby uatrakcyjnić wygląd mieszkańców akwarium.
- 2. Używając Symbol Sprayera i i symbolu bańki (Bubble), dodaj nieco baniek wodnych.

#### Rysunek 3.18.

Ryby i bańki wodne czekają na zbiornik z wodą

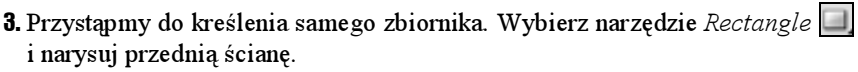

#### Rysunek 3.19.

Najszybszą metodą na narysowanie prostokąta jest technika drag and drop, czyli przeciągnij i upuść

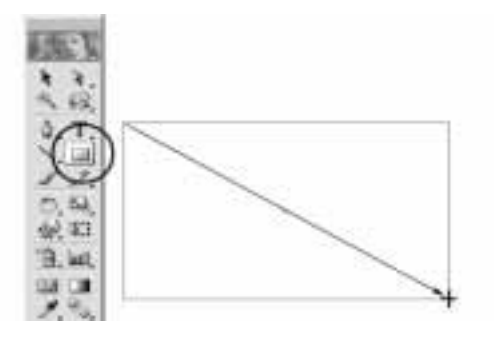

4. Wykreślony prostokąt wypełnij kolorem gradientu liniowego (Linear), składającego się z kilku zbiorników z kolorem, ustawionych naprzemiennie — niebieski, biały, niebieski, biały... W opcji *Angle* wpisz ustawienie wypełnienia pod kątem 45 stopni.

#### Rysunek 3.20.

Ustawienia wypełnienia gradientowego mające dać efekt refleksów światła na powierzchni szkła

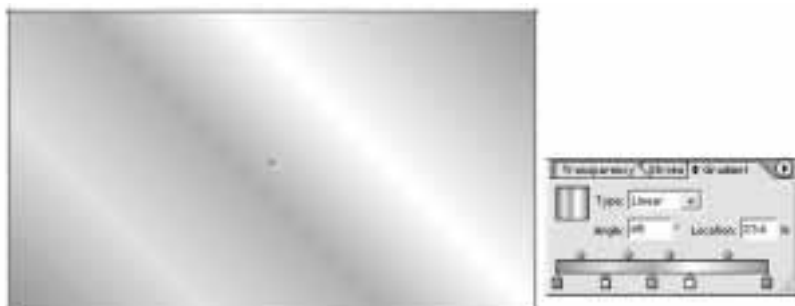

- 5. Umieść prostokąt na rybach z bąbelkami, tak aby zasłonił je całkowicie.
- 6. Mając nadal zaznaczony prostokątny kształt przedniej ściany akwarium, przełącz się na zakładkę palety Transparency.
- 7. W palecie możesz określić przezroczystość wektorowych obiektów. W polu opcji Opacity ustaw wartość 60%.

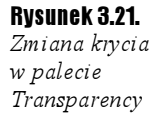

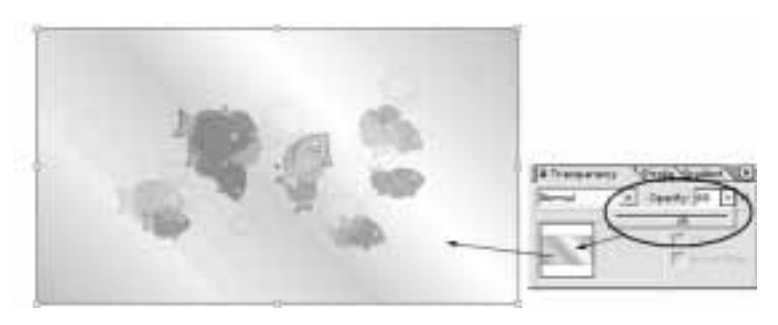

Dalszą część akwarium spróbuj wykonać samodzielnie. Sugeruję wykorzystać kopię frontowej ściany, aby otrzymać tylną. Możesz także użyć jej do bocznych ścianek, tylko musisz ją odpowiednio przeskalować i nieco zniekształcić.

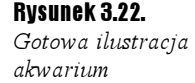

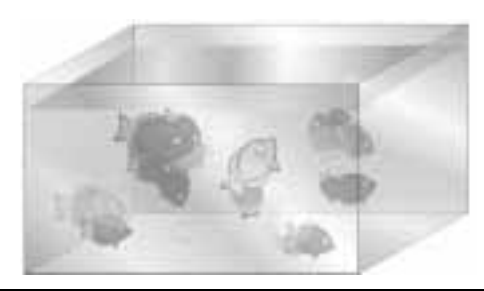

### Zmiękczanie krawędzi

#### $6$ wiczenie 3.8.  $\longrightarrow$   $6$   $\rightarrow$

W ćwiczeniu wykonasz rysunek słońca z zastosowaniem specjalnej techniki wtapiania krawędzi.

1. Wykonaj prostą ilustrację, na której powinien znajdować się dowolny widoczek z kawałkiem błękitnego nieba. Jako wzór możesz obrać rysunek 3.23.

Rysunek 3.23.

Początkowy wygląd słonecznej ilustracji

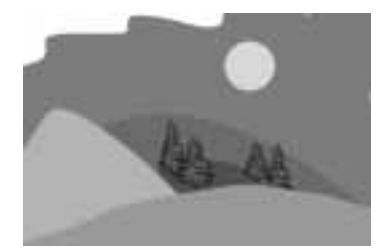

- **2.** Jeśli masz już ilustrację, to używając narzędzia  $Ellipse$  narysuj okrąg i wypełnij kolorem żółtym. Dodatkowo usuń kolor obrysu.
- 3. Mając zaznaczony okrąg wybierz polecenie Effect/Stylize/Feather.
- 4. W oknie opcji, które się pojawiło, wpisz wartość wtapiania krawędzi obiektu w pole Feather. Zaznacz także opcję Preview, aby na bieżąco sprawdzać efekt ustawień.
- 5. Zachowaj ilustrację.

#### Rysunek 3.24.

Zmiękczenie krawędzi nadaje słońcu bardziej realistyczny kształt

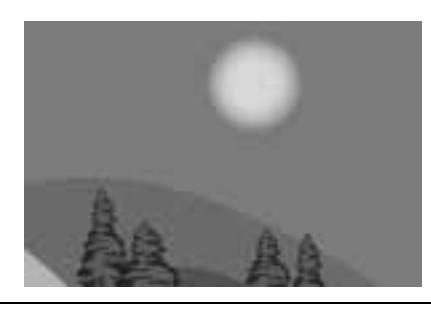

### Narzędzie Flare

#### Ćwiczenie 3.9.

W tym ćwiczeniu poznasz nowe narzędzie i dokończysz ilustrację z poprzedniego ćwiczenia.

**1.** Z palety *Tools* wybierz narzędzie *Flare*  $\mathbb{R}$ , które znajduje się w grupie z takimi narzędziami, jak Rectangle czy Ellipse.

Narzędzie Flare symuluje efekt refleksów świetlnych generowanych przez soczewki obiektywów kamer i aparatów fotograficznych.

2. Aby uzyskać efekt flary z domyślnymi ustawieniami, wciśnij na klawiaturze klawisz  $Alt$  i po prostu kliknij kursorem narzędzia w obszar na ilustracji. W przypadku ilustracji z poprzedniego ćwiczenia będzie to środek słońca.

#### Rysunek 3.25.

Wygenerowany efekt flary. Jak widać na ilustracji, flara dobrze wygląda na jakimś tle. Tam, gdzie wystaje poza błękit nieba (na białym tle), przybiera nieciekawy szary kolor

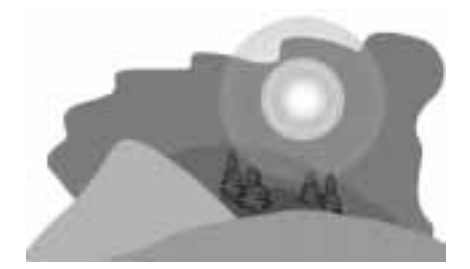

3. Drugi sposób, w jaki możesz uzyskać ten ciekawy efekt, polega na kliknięciu bez użycia klawiatury. Pojawi się wtedy okno opcji, w którym możesz dokonać ustawień poszczególnych elementów flary, włącznie z rezygnacją z niektórych z nich (Rays, Rings) — rysunek 3.26.

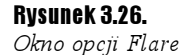

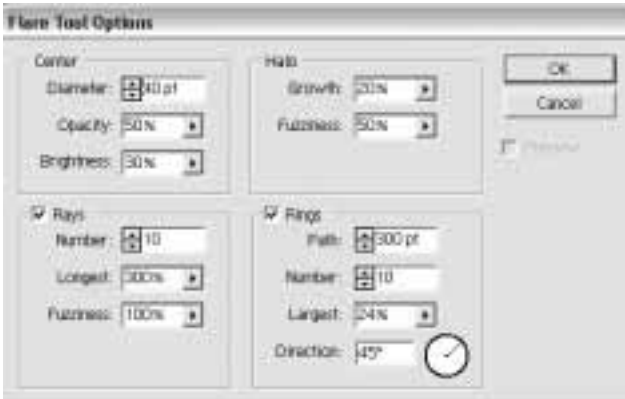

4. Aby móc dokonać ustawień opcji narzędzia, musisz poznać budowę generowanej flary (rysunek 3.27). W opcji Center ustaw parametry głównego elementu flary — wielkość, krycie i jasność. Opcja Halo umożliwia kontrolę nad wielkością rozbłysku.

#### Rysunek 3.27.

Budowa flary: 1 — Center Handle  $2 - Halo$  $3 - Rays$ 4 — Rings 5 — End Handle

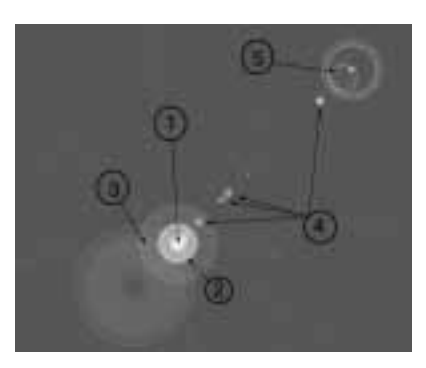

- 5. W opcji Rays określasz ilość promieni i ich długość.
- 6. Ustawienia opcji Rings kontrolują ilość, kąt i wielkość dodatkowych rozbłysków.

Jest i trzecia metoda na utworzenie flary, jeśli nie chcesz przedzierać się przez ustawienia opcji, a pragniesz zastosować bardziej interaktywną metodę.

- 7. Po wybraniu narzędzia kliknij i przeciągnij kursorem ustalając wielkość głównej części flary (Center Handle, Halo).
- 8. Następnie zwolnij przycisk myszy i ponownie kliknij i przeciągnij kursor, aby ustalić parametry pozostałych elementów (Rings, End Handle). Cały czas obserwuj symboliczne kształty (wyświetlane na niebiesko) przyszłych elementów flary.

### Cień jak prawdziwy

#### Ćwiczenie 3.10. ഛര്

Kolejne wyzwanie ilustratorskie będzie polegać na utworzeniu realistycznego cienia rzucanego na ścianę.

- 1. Na początek narysuj dwie ściany i podłogę w rzucie izometrycznym. Będzie to scena dla całej ilustracji pokoju.
- **2.** Jeśli masz już gotowy pokój, to z palety  $Symbols$  przeciągnij na stronę dokumentu symbol papierowej lampy. Zauważ, że nie musisz używać Symbol Sprayera, aby umieścić pojedynczy symbol na stronie.
- 3. Aby lampa nie lewitowała ot, tak w powietrzu, dorysuj do niej sznur, używając narzędzia Line  $\|\cdot\|$ .

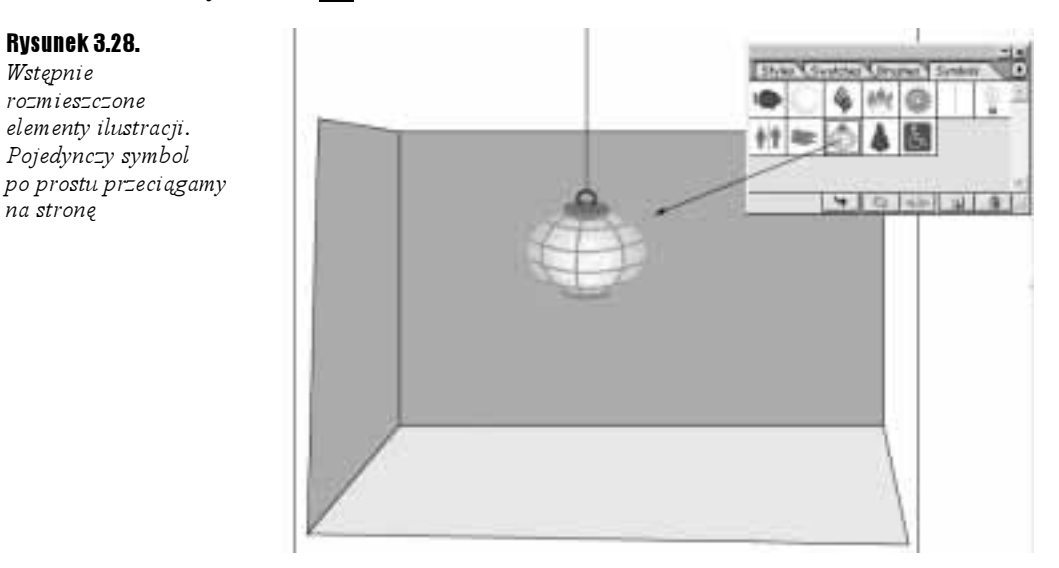

Aby móc wygenerować efekt cienia dla lampy, musisz ją wcześniej pozbawić atrybutu symbolu, czyli ma się ona stać zbiorem obiektów, a nie symbolem.

4. W tym celu zaznacz lampę narzędziem Selection  $\lfloor \cdot \rfloor$ i następnie wciśnij prawy przycisk myszy. Efektem użycia drugiego przycisku na myszy będzie wyświetlenie menu podręcznego, z którego wybierz polecenie Break Link To Symbol.

#### Rysunek 3.29.

Użycie menu podręcznego

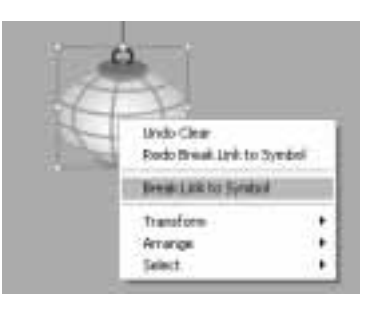

Zanim jednak dodamy cień do tego obiektu, musisz poznać "anatomię" lampy, czyli jak został on narysowany.

5. Zaznacz obiekt (lampę) i wybierz polecenie *Object/Ungroup*, aby rozgrupować obiekty, które się na nią składają. Powtórz tę operację trzykrotnie, gdyż symbol ten był kilkakrotnie grupowany.

Rysunek 3.28. Wstępnie rozmieszczone elementy ilustracji. Pojedynczy symbol

na stronę

6. Powinieneś teraz mieć możliwość zaznaczenia poszczególnych składowych lampy. Kliknij w każdy z nich narzędziem Selection  $\| \cdot \|$ , aby się o tym przekonać.

Rysunek 3.30. Składowe lampy:  $1 - u$ chwyt 2 — górna część 3 — główny kształt 4 — ramka 5 — dolna część

Rysunek 3.31.

Ustawienia opcji cienia

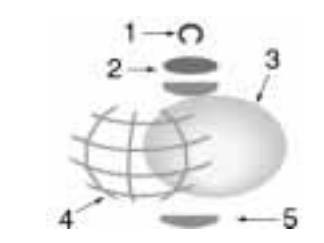

- **7.** Zaznacz teraz główny kształt lampy (owal) i z wciśniętym klawiszem  $\text{Shift}$  kliknij w sznur, na którym ona wisi. W efekcie do zaznaczonego owalu lampy zostanie dodane zaznaczenie sznura. Po ponownym kliknięciu w obiekt znajdujący się w grupie zaznaczenia, z użyciem klawisza  $Shift$ , zostanie on odjęty z zaznaczenia.
- 8. Wybierz polecenie *Object/Group*, aby zgrupować sznur z głównym kształtem lampy. Dzięki temu zabiegowi nie trzeba będzie dwukrotnie nadawać efektu cienia dla każdego z obiektów z osobna.
- 9. Po operacji grupowania obiekty nieco zmieniły swoje miejsca w stosie. Skoryguj ten efekt wybierając odpowiednie polecenia z menu Object/Arrange.
- 10. Rzucamy cień. Wybierz polecenie Filter/Stylize/Drop Shadow.
- **11.** W oknie opcji w polach oznaczonych  $X$  *Offset* i  $Y$  *Offset* określ współrzędne przesunięcia cienia względem oryginału.
- 12. W opcji Blur wpisz wartość rozmycia krawędzi. Im większą wartość wprowadzisz, tym większy będzie zanik rzucanego cienia od środka na zewnątrz jego kształtu.
- 13. W opcji Opacity określ krycie cienia. Im wartość będzie większa, tym cień będzie bardziej przezroczysty.
- 14. W opcji Mode ustawiasz tryb mieszania kolorów. Najczęściej używa się opcji Multiply.
- 15. Dodatkowo możesz włączyć opcje Color. Będziesz miał wtedy możliwość zmiany koloru rzucanego cienia. Jeśli rezygnujesz z koloru, to w opcji Darkness określ jak czarny ma być odcień wyjściowy.

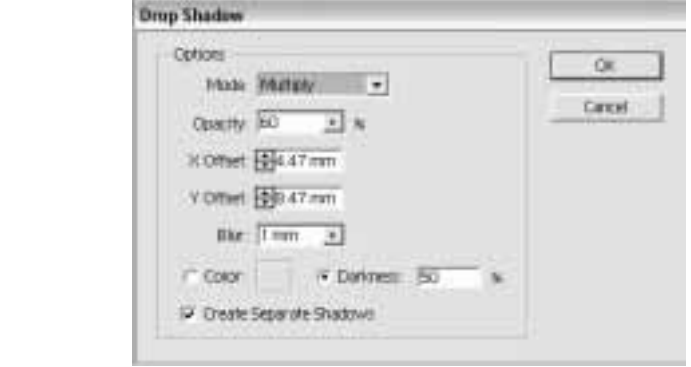

16. Jeśli będziesz lampę przemieszczał i chcesz, aby cień cały czas podążał za nią, to odznacz opcję Create Separate Shadows. W przeciwnym razie cień będzie grupowany z obiektami, do których został zastosowany.

### Metamorfoza

#### Ćwiczenie 3.11. نەھ.

W tym ćwiczeniu poznasz nowe narzędzie i sposób jego zastosowania na przykładzie rysunku liścia.

- **1.** Wybierz z palety narzędzie do kreślenia krzywych (Pen  $\boxed{\triangle}$  lub Pencil  $\boxed{\triangle}$ ) i narysuj ogólny kształt liścia.
- 2. Narysowany obiekt wypełnij ciemnozielonym kolorem. Usuń natomiast kolor obrysu.
- 3. Narysuj jeszcze jeden kształt podobny do kształtu liścia, który będzie mniejszy i miał jaśniejszy kolor.

Rysunek 3.33.

Składowe liścia

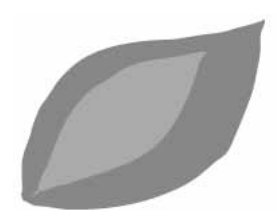

- 4. Wybierz teraz z palety  $Tools$  narzędzie  $Blead$  i kliknij kursorem narzędzia w jaśniejszy kształt.
- 5. Następnie kliknij w większy, ciemniejszy kształt liścia. Efektem będzie automatyczne wygenerowanie przez program przejść pośrednich pomiędzy wybranymi obiektami.

Rysunek 3.34. Metamorfoza jednego kształtu w drugi

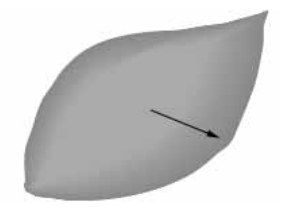

Rysunek 3.32. Gotowa ilustracja Aby metamorfoza wyglądała ciekawie i atrakcyjnie, musi się składać z określonej ilości kroków przejścia od jednego kształtu do drugiego. Oczywiście możesz ten element metamorfozy kontrolować.

- 6. W tym celu wybierz polecenie Object/Blend/Blend Options.
- 7. W oknie dialogowym w opcji Spacing wybierz polecenie Specified Steps i w okienku obok wpisz ilość kroków metamorfozy. Ustawienie zatwierdź klikając w przycisk OK.

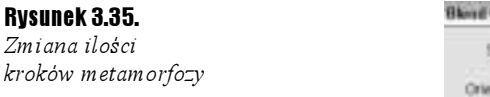

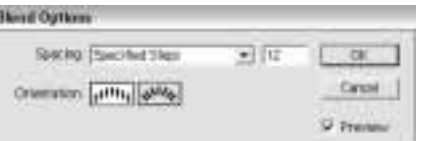

8. Na koniec dorysuj unerwienie liścia i ogonek.

#### Rysunek 3.36.

Gotowy liść

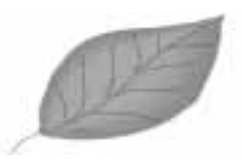

### Metamorfoza po ścieżce

Jak szybko wykonać ilustrację z kometą? Zaraz się przekonasz.

 $6$ wiczenie 3.12.  $\longrightarrow$   $\circ$   $\circ$   $\longrightarrow$ 

- 1. Na początek narysuj dowolny półokrągły, niewielki kształt. Do niego obok dorysuj większy kształt, bardziej przypominający maźnięcie pędzlem.
- 2. Mniejszemu obiektowi nadaj kolor granatowy, a większemu żółty.

#### Rysunek 3.37.

Dwa wyjściowe kształty, z których powstanie kometa

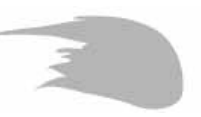

- **3.** Używając narzędzia *Blend*  $\cdot$ , kliknij najpierw w mniejszy obiekt, a potem w większy, generując pomiędzy nimi metamorfozę. Za pomocą opcji metamorfozy (Blend Options) ustal ilość kroków pośrednich.
- 4. Wybierz teraz narzędzie  $Pen$  i narysuj ścieżkę wygiętą w łuk, określający tor ruchu komety.

Rysunek 3.38. Kometa i ścieżka ruchu

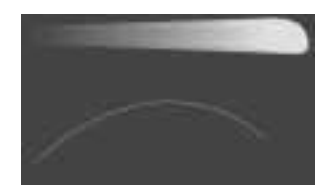

- **5.** Zaznacz narzędziem Selection  $\|\cdot\|$  metamorfozę komety po linii prostej, a następnie wciśnij klawisz Shift i kliknij w zakrzywioną ścieżkę.
- **6.** Wybierz polecenie *Object/Blend/Replace Spine*. Program automatycznie przeniesie metamorfozę na nową ścieżkę. Nie wygląda ona jednak naturalnie. Zaraz to poprawisz.
- 7. Wybierz polecenie Object/Blend/Blend Options. W oknie znajduje się opcja Orientation. Kliknij w ikonę opcji Align To Path, która to dopasuje metamorfozę do kierunku ścieżki, a nie — jak to jest ustawione domyślnie — do strony.
- 8. Narysuj teraz prostokątne tło, które powinno mieć ten sam kolor, co mniejszy obiekt składowy komety. Tło umieść w stosie na samym dole. Dodatkowo możesz dorysować inne elementy ilustracji, jak wzgórza, drzewa czy budynki.

Oczywiście w każdej chwili możesz zmienić krzywiznę ścieżki, po której kometa się porusza.

**9.** Przełącz się na narzędzie *Direct Selection*  $\vert \cdot \vert$ , zaznacz końcowy punkt kontrolny ścieżki i przemieść w inne miejsce.

Rysunek 3.39.

Gotowa ilustracja komety

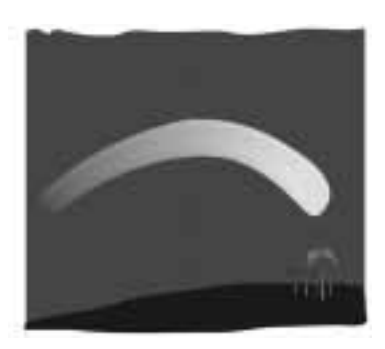

### Zniekształcenie — generujemy efekt perspektywy

 $6$ wiczenie 3.13.  $\longrightarrow$   $6$   $6$   $\longrightarrow$ 

Przestrzenny budynek. Oto wyzwanie tego ćwiczenia.

- 1. Na początek otwórz dokument z rysunkiem bloku mieszkalnego, nad którym pracowałeś w jednym z poprzednich ćwiczeń. Jeśli nie zachowałeś swojej pracy, to szybko wykreśl nowy front budynku.
- 2. Zaznacz wszystkie elementy budowli i poleceniem Object/Group zgrupuj.
- **3.** Następnie utwórz kopię grupy, wybierając polecenie  $Edit/Copy$ , aby skopiować obiekty do schowka, i Edit/Paste, by wkleić z powrotem na stronę dokumentu.
- 4. Wybierz polecenie Effect/Distort And Transform/Free Transform.
- 5. W oknie opcji zniekształcenia przemieść prawy górny i prawy dolny narożnik ku sobie, uzyskując wizualny efekt zmniejszania się ściany z jednej strony.
- 6. Zaznacz opcję Preview, aby móc na bieżąco śledzić efekt swoich trudów. W celu zatwierdzenia ustawień kliknij przycisk OK (rysunek 3.40).

#### Rysunek 3.40.

Efekt swobodnego zniekształcenia można wykorzystać do uzyskania perspektywy

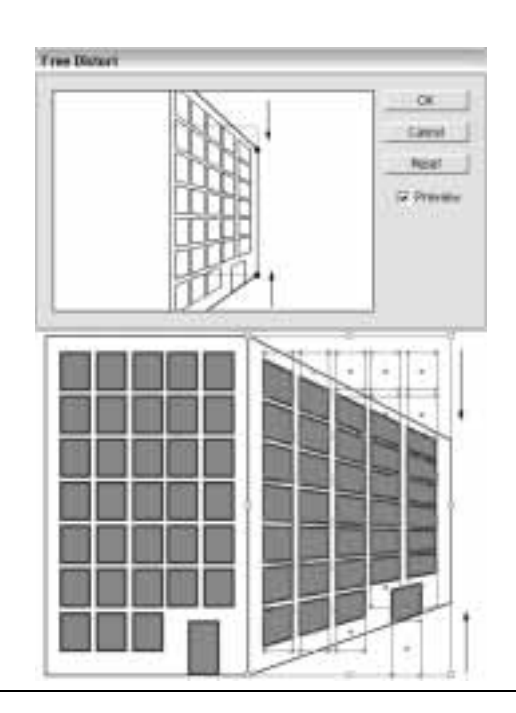

### Artystyczne ramki — Zig Zag

Twoim zadaniem będzie wykreślenie ciekawej ramki do ilustracji. Sam prostokąt już jest dobrym pomysłem na ramkę, ale spróbujmy wprowadzić w ten kształt nieco przypadkowości.

Ćwiczenie 3.14.

- 1. Wybierz narzędzie  $Rectangle$  i narysuj dowolny prostokąt.
- 2. Zaznacz prostokąt i wybierz polecenie Filter/Distort/Zig Zag.
- 3. W oknie opcji Points wybierz Smooth, dzięki czemu po konwersji punktów kontrolnych kanciasty zygzak zostanie zamieniony w gładki i falisty.
- 4. W opcji Size ustaw wielkość fali zygzaka, a w opcji Ridges Per Inch ilość grzbietów przypadających na jeden cal.
- 5. Mając cały czas włączoną opcję Preview będziesz na bieżąco widział, jaki efekt dają twoje ustawienia.

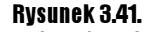

Falisty kształt ramki w kilka sekund dzięki filtrowi Zig Zag

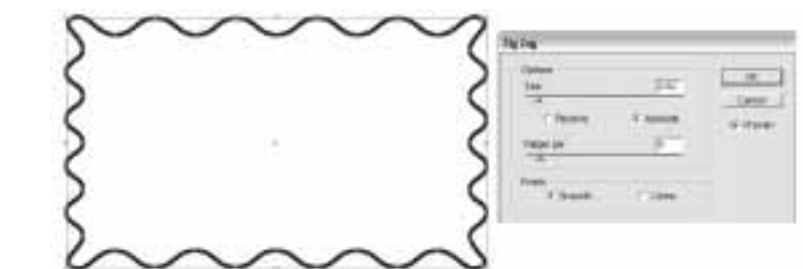

### Maski i import grafiki bitmapowej

Co prawda Illustrator jest programem do grafiki wektorowej, ale umożliwia także pracę z obrazami bitmapowymi.

#### $Éwiczenie 3.15.$   $\rightarrow$   $\odot$   $\odot$   $\rightarrow$

- 1. Aby umieścić taki obraz wybierz polecenie File/Place.
- 2. W oknie opcji Place wybierz z dysku ilustrację, którą chcesz umieścić na stronie dokumentu Illustratora. Dodatkowo zaznaczając odpowiednią opcję możesz określić, czy bitmapa ma zostać osadzona w dokumencie, czy też ma zostać zastosowana metoda połączenia zastępczej kopii — umieszczonej w dokumencie — z oryginałem na dysku (Link). Brak wyboru opcji równoznaczny jest z umieszczeniem grafiki w dokumencie. Praktyczniejszym rozwiązaniem jest jednak zaznaczenie opcji Link, gdyż wtedy plik Illustratora nie jest zbyt duży i nie spowalnia pracy programu.
- 3. Skopiuj do tego dokumentu, nad którym pracujesz, ramkę wykonaną w poprzednim ćwiczeniu, lub wykreśl ją jeszcze raz. Ramkę umieść nad ilustracją bitmapową, tak aby przesłoniła zdjęcie.
- 4. Zaznacz obydwa obiekty, rysując narzędziem Selection  $\|\cdot\|$  prostokątne zaznaczenie obejmujące obydwa kształty.

Gdy masz już zaznaczone elementy, czas najwyższy oprawić zdjęcie w ramkę.

5. Wybierz polecenie *Object/Clipping Mask/Make*. Program przekształci obiekt znajdujący się w stosie wyżej w maskę, która będzie ograniczać widzialność obiektu dolnego do obszaru swojego kształtu.

#### Rysunek 3.42.

Działanie maski  $1 - obs$ zar bitmapy 2 — kształt maski (ramki)

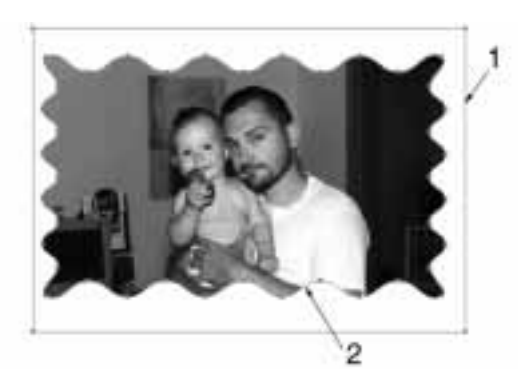

6. Zamaskowany obiekt w każdej chwili możesz "uwolnić" od maski. W tym celu wybierz polecenie Object/Clipping Mask/Release.

Jak zapewne zauważyłeś, po zastosowaniu polecenia maskowania ścieżka ramki znikła i pozostał tylko jej kształt.

**7.** Wybierz narzędzie *Direct Selection*  $\|\cdot\|$  i kliknij w obrys ramki. Tym samym zaznaczysz tylko ramkę, a nie bitmapę, i możesz swobodnie edytować ją jak każdą inną ścieżkę.

### Narzędzie Warp

Celem ćwiczenia będzie wykonanie rysunku kropli wody i oczywiście poznanie kolejnego, niezwykle kreatywnego narzędzia Illustratora 10.

 $6$ wiczenie 3.16.  $\longrightarrow$   $6$   $\rightarrow$ 

**1.** Aby ułatwić sobie cała procedurę, skorzystamy z gotowego symbolu —  $Bubble$ . Przeciągnij symbol bańki na stronę dokumentu.

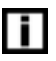

Aby móc edytować symbol, musisz usunąć jego połączenie z paletą symboli. Tym samym przestanie on być symbolem.

**2.** Zaznacz bańkę i następnie w palecie *Symbols* kliknij ikonę — trzecią od lewej — Break Link to Symbol.

Rysunek 3.43.

Usunięcie atrybutu symbolu

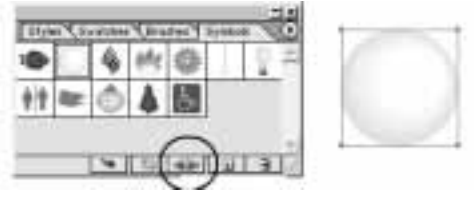

**3.** Wybierz z palety  $Tools$  narzędzie  $Warp$  .

4. Kliknij w bańkę i przemieść kursor, tak aby rozciągnąć kształt ku górze. Kropla gotowa.

#### Rysunek 3.44.

Przekształcenie Warp

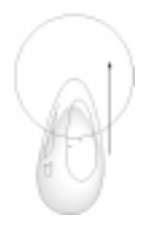

W ten sposób możesz rozciągać i deformować kształty obiektów w dowolne formy. Jeszcze większą kontrolę nad tworzonym kształtem osiągniesz modyfikując kształt kursora narzędzia.

- **5.** W tym celu, zanim zaczniesz deformować obiekt, wciśnij na klawiaturze klawisz  $Alt$ . Przy kursorze pojawi się symbol odwróconej litery "L".
- **6.** Następnie poruszając myszą (klawisz  $Alt$  powinien być cały czas wciśnięty), uformuj kształt kursora narzędzia.

### Twirl — zakręcone ilustracje

 $Éwiczenie 3.17.$   $\rightarrow$  05.

Utwórzmy kolorowy wir.

- 1. Na początek wykreśl okrąg.
- 2. Następnie nadaj okręgowi kolor wypełnienia gradientowy, składający się z kilku różnych kolorów. W przykładzie użyty został typ liniowy (Linear), ale ty możesz poeksperymentować z typem gradientu i ustawić Radial.
- **3.** Wybierz narzędzie  $Twirl$   $\Box$  Narzędzia tego używa się identycznie jak narzędzia Warp. Za pomocą klawisza Alt możesz kontrolować kształt kursora narzędzia. Aby zdeformować obiekt, kliknij w niego i odpowiednio długo przytrzymaj wciśnięty klawisz myszy. Narzędzie jest czułe na długość kliknięcia.

#### Rysunek 3.45.

Efekt działania narzędzia Twirl z dwoma różnymi ustawieniami kursora narzędzia

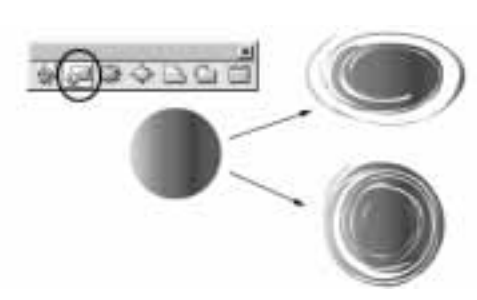

### Bloat — efekt lupy

 $6$ wiczenie 3.18.  $\longrightarrow$   $6$   $6$   $\longrightarrow$ 

Dzięki narzędziu  $B|$ *oat*  $\Diamond$  spróbujemy uzyskać efekt lupy powiększającej. Ale po kolei.

- 1. Ponownie skorzystamy z palety Symbols. Przeciągnij na stronę symbol Male-Female (zielone postacie). Tak samo jak poprzednio, przekształć symbol w zwykły obiekt poleceniem Break Link to Symbol.
- 2. Otrzymałeś grupę obiektów. Skopiuj ją kilkakrotnie, tworząc łańcuch postaci ustawionych w szeregu.
- 3. Zaznacz wszystkie obiekty i zgrupuj poleceniem Object/Group.
- 4. Wykorzystaj kształt elipsy i prostokąta i wykreśl kształt lupy. W miejscu, gdzie powinno znajdować się szkło powiększające, usuń kolor wypełnienia. W ten sposób uzyskasz efekt przezroczystości.
- 5. Zgrupuj kształty lupy i umieść ją nad szeregiem figurek.

#### Rysunek 3.46.

Figurki i lupa przed zastosowanym efektem

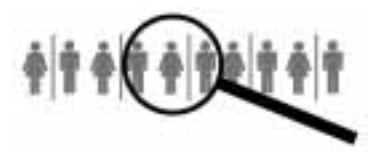

- 6. Przystąpmy do zastosowania efektu powiększenia.
- **7.** Z palety *Tools* wybierz narzędzie *Bloat*  $\Diamond$ . Wciśnij klawisz *Alt* i ustaw wielkość kursora narzędzia, tak aby dopasować ją do wielkości szkła lupy.
- 8. Teraz wystarczy, że klikniesz i przytrzymasz wciśnięty przycisk myszy. Nie przesadzaj jednak z długością działania narzędzia, bo możesz doprowadzić do sytuacji, że nie będzie widać detali powiększanych elementów.
- 9. Dodatkowo możesz kontrolować intensywność działania narzędzia. Kliknij dwukrotnie w ikonę narzędzia, a następnie w opcji Intensity wybierz z menu odpowiednią wartość.

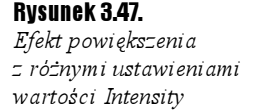

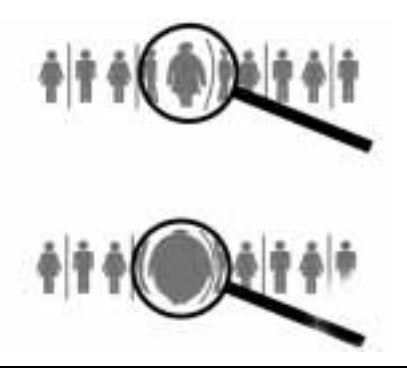

### Narzędzie Pucker i inne zniekształcenia krawędzi

Narzędzie Pucker ist przeciwieństwem narzędzia Bloat. Powoduje skurczenie obiektu. Dzięki tej funkcji idealnie nadaje się do nadawania obiektom efektów zniszczenia i pogniecenia.

#### $6$ wiczenie 3.19.  $\longrightarrow$   $6$   $\rightarrow$

W ćwiczeniu dowiesz się jak pognieść koło zębate i szybko utworzyć ciekawą ramkę.

- 1. Zaczniemy ponownie od umieszczenia symbolu na stronie, tym razem koła zębatego.
- 2. Narzędziem  $Pucker$  kliknij w obszarze obiektu. Za pomocą klawisza Alt możesz zmienić kursor narzędzia, aby zniekształcać tylko wybrane fragmenty obiektu. Jak widzisz, wykorzystanie tego narzędzia skraca czas wykonania operacji pogięcia kształtu.

#### Rysunek 3.48.

Zniekształcenie narzędziem Pucker

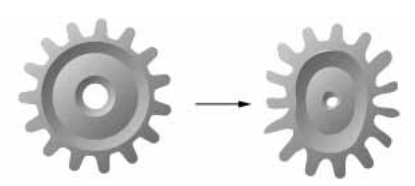

**3.** W tym miejscu palety *Tools* znajdują się jeszcze trzy narzędzia: *Scallop*  $\Box$ ,  $Crystallize$  i Wrinkle  $\Box$ 

Proponuję ci, abyś sam przećwiczył ich działanie, a raczej efekt, gdyż pracuje się nimi bardzo podobnie jak poprzednimi narzędziami do zniekształceń, które poznałeś w ostatnich ćwiczeniach (rysunek 3.49).

Rysunek 3.49. Efekt działania narzędzi: Scallop, Crystallize i Wrinkle

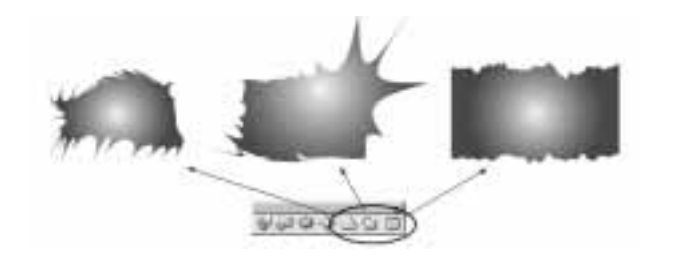

### Efekty obwiedni

Z nazwą Warp spotkałeś się już w przypadku narzędzia o tej nazwie. Tym razem będziemy mówić o efekcie Warp, czyli efekcie obwiedni. Wyzwaniem w tym ćwiczeniu będzie kolorowa tęcza.

#### $6$ wiczenie 3.20.  $\longrightarrow$   $6$   $\rightarrow$

- **1.** Na początek wybierz narzędzie  $Rectangle$  i narysuj prostokąt, który będzie dosyć długi, ale nie wysoki.
- 2. Nadaj prostokątowi dowolny kolor wypełnienia, a usuń kolor obrysu.
- 3. Utwórz teraz kilka kopii prostokąta, ustawiając je jedną pod drugą, tak aby stykały się dłuższymi bokami.
- 4. Ostatnią czynnością przygotowawczą do ćwiczenia będzie zmiana kolorów kolejnych prostokątów, tak aby każdy był innego koloru. Na koniec zaznacz i zgrupuj wszystkie obiekty.

#### Rysunek 3.50.

Różnokolorowe prostokątne paski idealnie nadają się do utworzenia tęczy

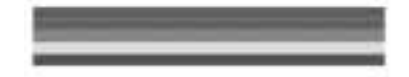

- 5. Przystąpmy do transformacji. Mając nadal zaznaczoną grupę pasków, wybierz polecenie Effect/Warp i z listy efektów obwiedni — Arc.
- 6. W oknie opcji pozostaw zaznaczoną opcje  $Horizontal$ . Natomiast w opcji  $Bend$ ustaw 100% wygięcia kształtu. Włącz opcję Preview, aby zobaczyć efekt ustawień.
- 7. Właściwie zwykłą tęczę mamy już gotową. W takim razie spróbujmy wprowadzić efekt perspektywy, tak aby tęcza płynęła z oddali ku obserwatorowi. W opcji Distortion ustaw wartość Horizontal na ok.  $80 - 90\%$
- 8. Ustawienia zatwierdź klikając w przycisk OK.

Rysunek 3.51. Gotowa ilustracja z tęczą

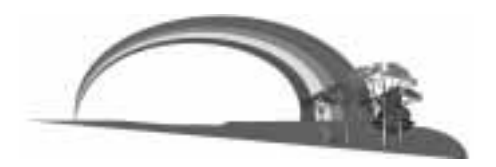